**TP-Link Deco M4**

**Käyttöönotto**

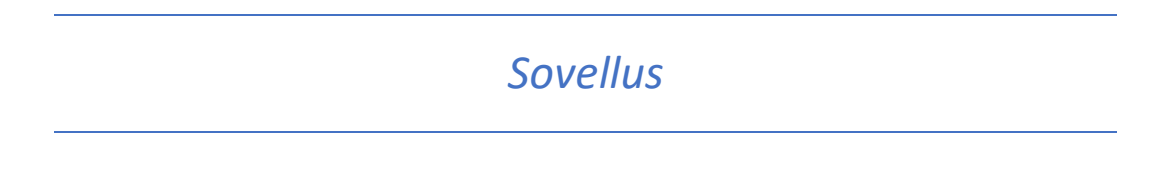

Lataa TP-Link Deco -sovellus Android-laitteella Play -kaupasta tai Applen laitteilla App Storesta. Sovellus löytyy nimellä TP-Link Deco.

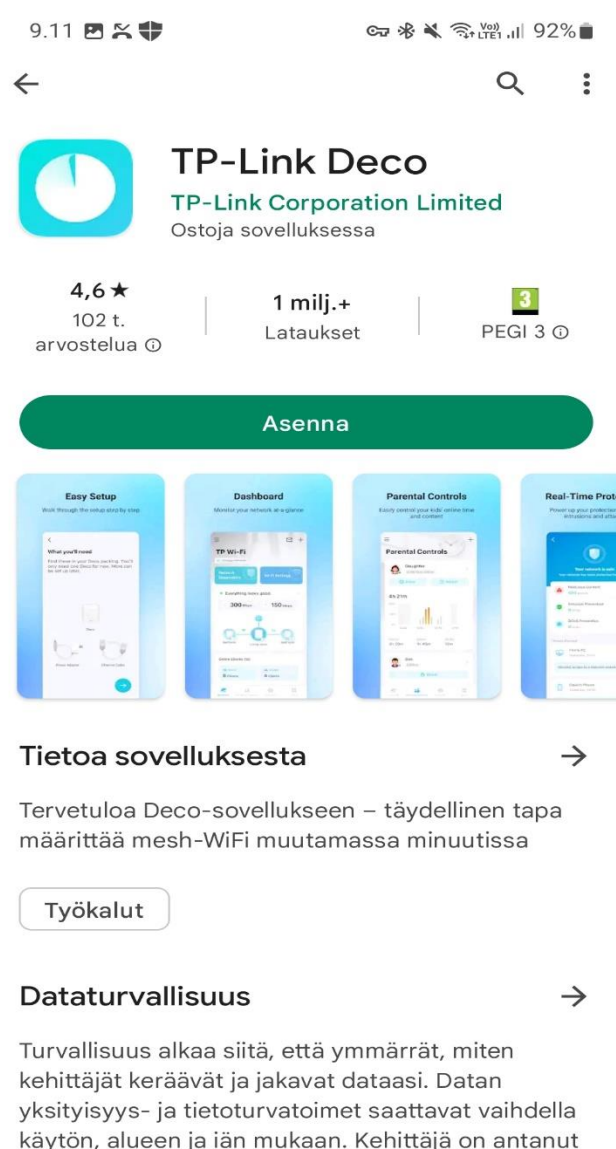

käytön, alueen ja iän mukaan. Kehittäjä on antanut nämä tiedot ja saattaa näivittää niitä myöhemmin

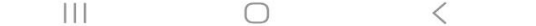

## *Näkymä sovelluksessa*

Aluksi sovellus pyytää käyttäjää hyväksymään palvelun käyttöehdot. Huomaathan, että Käyttäjäkokemuksen kehitysohjelmaan liittyminen ei ole pakollista. Kun ehdot on hyväksytty, pyytää sovellus käyttäjää luomaan TP-Link -tunnuksen tai käyttämään jo aiemmin luotua tiliä.

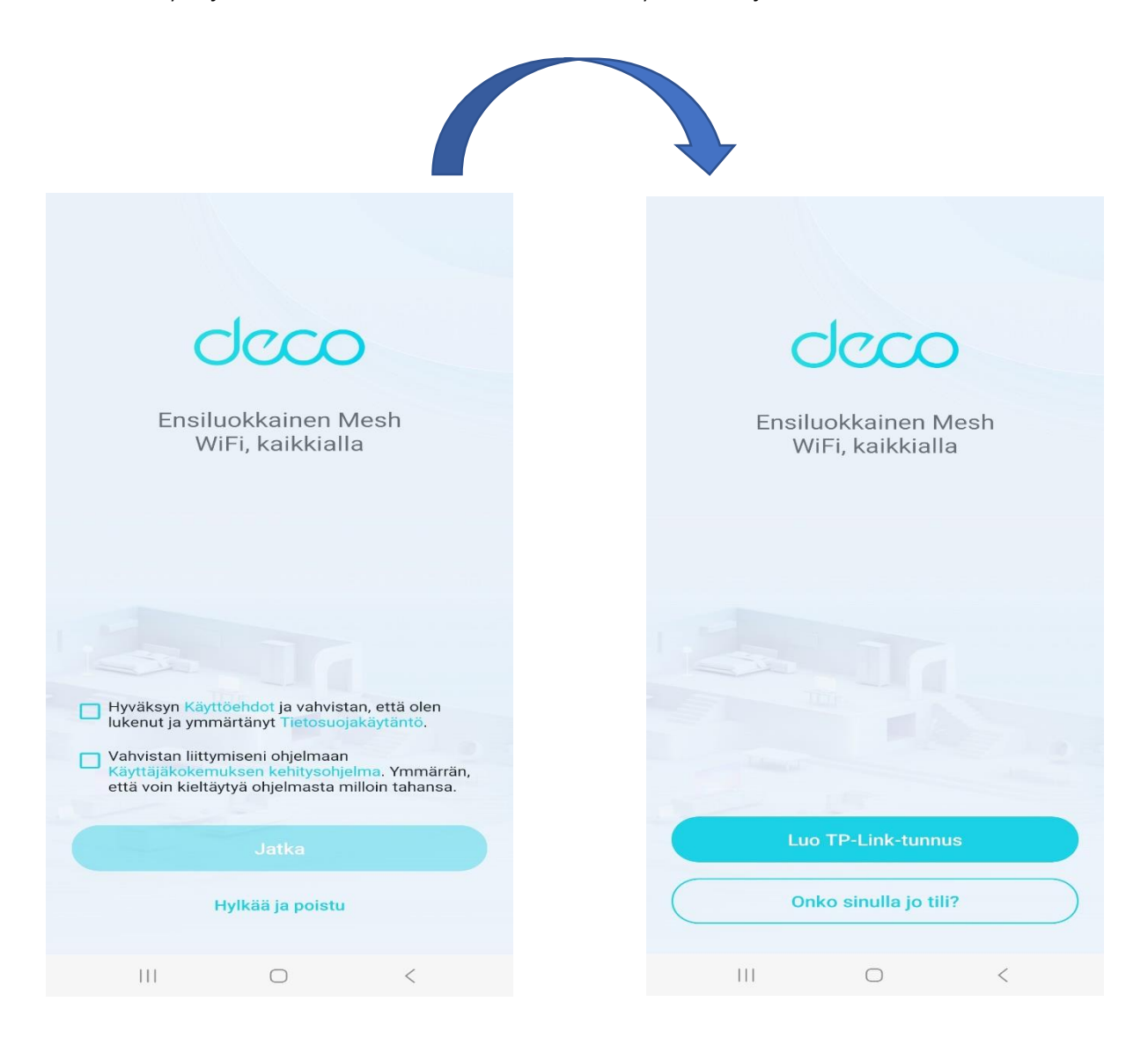

## *Tunnus*

Luo TP-Link -tunnus syöttämällä sähköpostiosoite sille tarkoitettuun kenttään. Tämän jälkeen sovellus pyytää luomaan tunnukselle salasanan. Kun nämä kaksi vaihetta on tehty, tulee käyttäjän hyväksyä käyttöehdot - halutessaan käyttäjä voi tilata sähköpostiinsa TP-Link -uutiskirjeen. Seuraavaksi paina alla olevaa "Seuraava" -painiketta – nyt antamaasi sähköpostiosoitteeseen on lähetetty tunnuksen aktivointia koskeva ohjeistus, jota seuraamalla pääset etenemään.

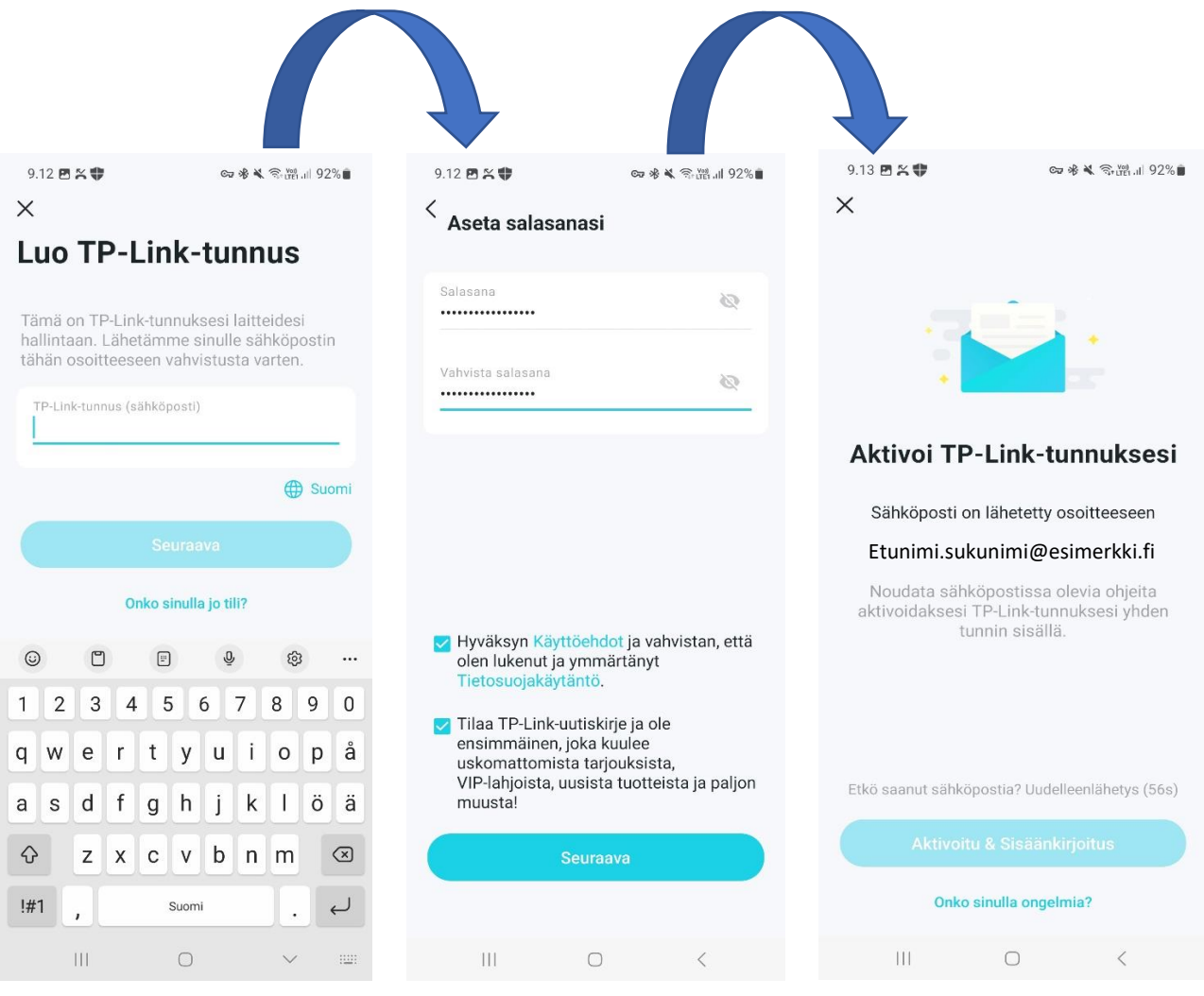

Tunnuksesi on nyt aktivoitu ja voit kirjautua sisään.

## *Laitteen asennus*

Liitä Deco -reititin kuitumuuntimeen Ethernet-kaapelilla. Deco -reitittimessä on kaksi Ethernetporttia - yhdistä kaapeli porttiin 1. Tämän jälkeen kytke laitteeseen virta yhdistämällä virtalähde reitittimen pohjaan.

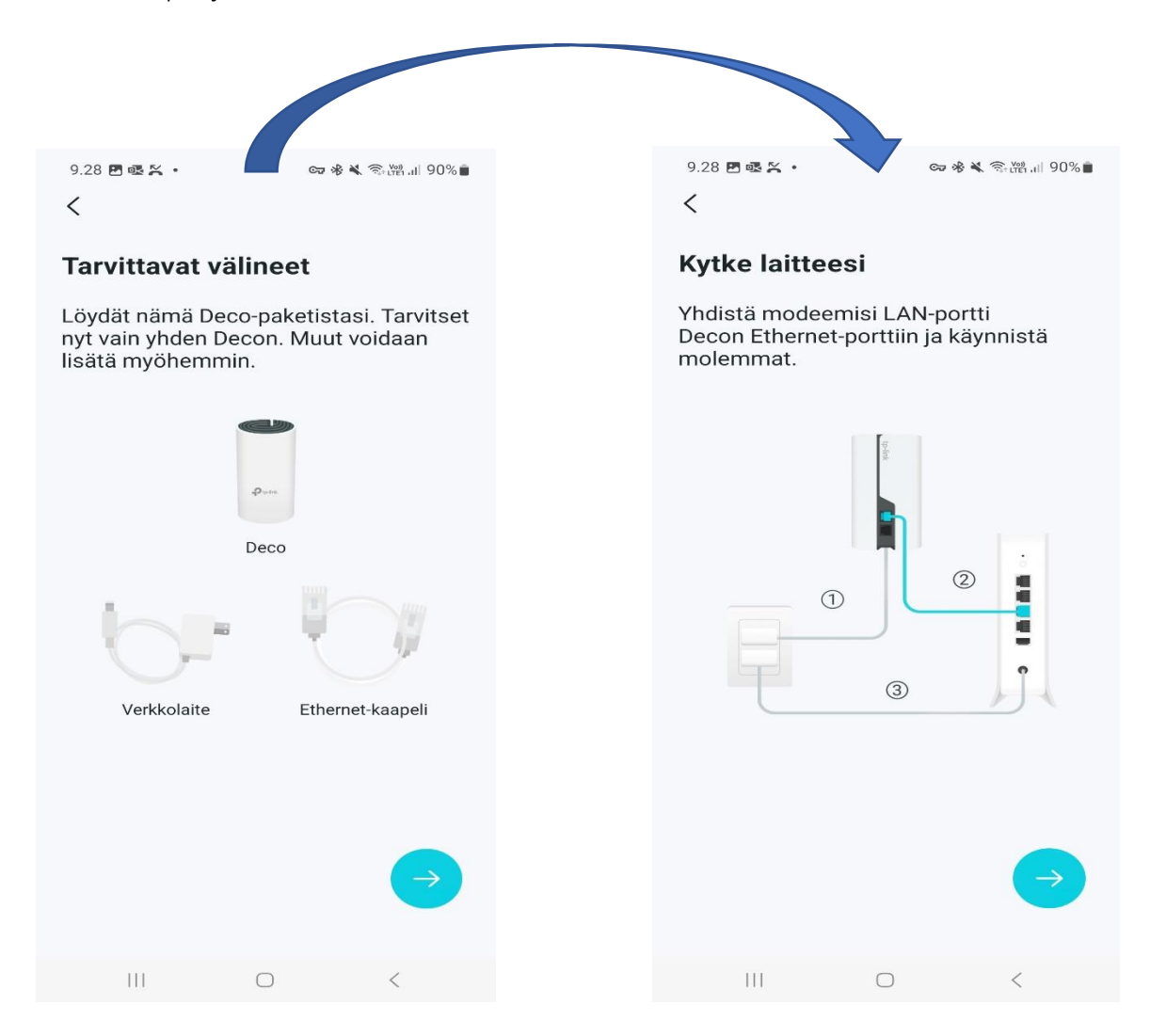

## *Määritys*

Kun Deco käynnistyy,siinä palaa alkuun kiinteä keltainen valo. Odota, että valo muuttuu sykkiväksi siniseksi, jolloin Deco on valmis asetettavaksi. Tämän jälkeen sovellus kertoo eri LED-värien merkityksen (*löytyy myös tämän oppaan lopusta*). Seuraavaksi Deco pyytää lupaa käyttää laitteen sijaintia. Sovelluksen toiminnan varmistamiseksi suosittelemme valitsemaan vaihtoehdon "Sovellusta käytettäessä".

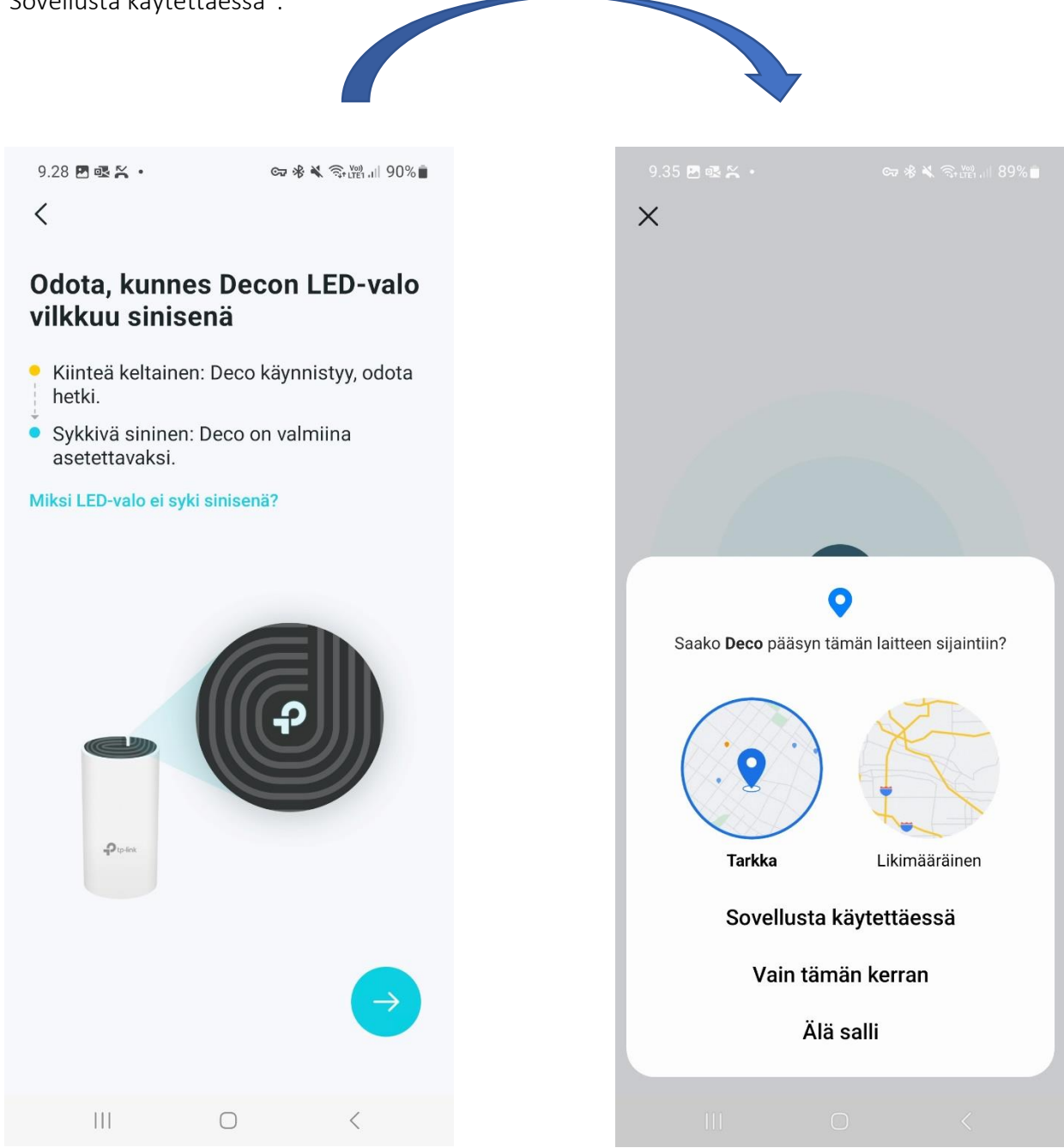

Jatkuu seuraavalla sivulla →

Kun olet antanut sovellukselle luvan käyttää sijaintitietoja, alkaa sovellus etsiä Decoa. Jokaisella reitittimellä on laitekohtainen nimi (esimerkin tapauksessa "Deco\_6930") - voit tarkistaa oman laitteesi nimen laitteen pohjasta löytyvästä tarrasta SSID -kohdasta. Laitteen pitäisi nyt ilmestyä puhelimen Wi-Fi valikkoon laitteen nimellä näkyviin. Voit nyt yhdistää puhelimesi Decoon klikkaamalla sitä.

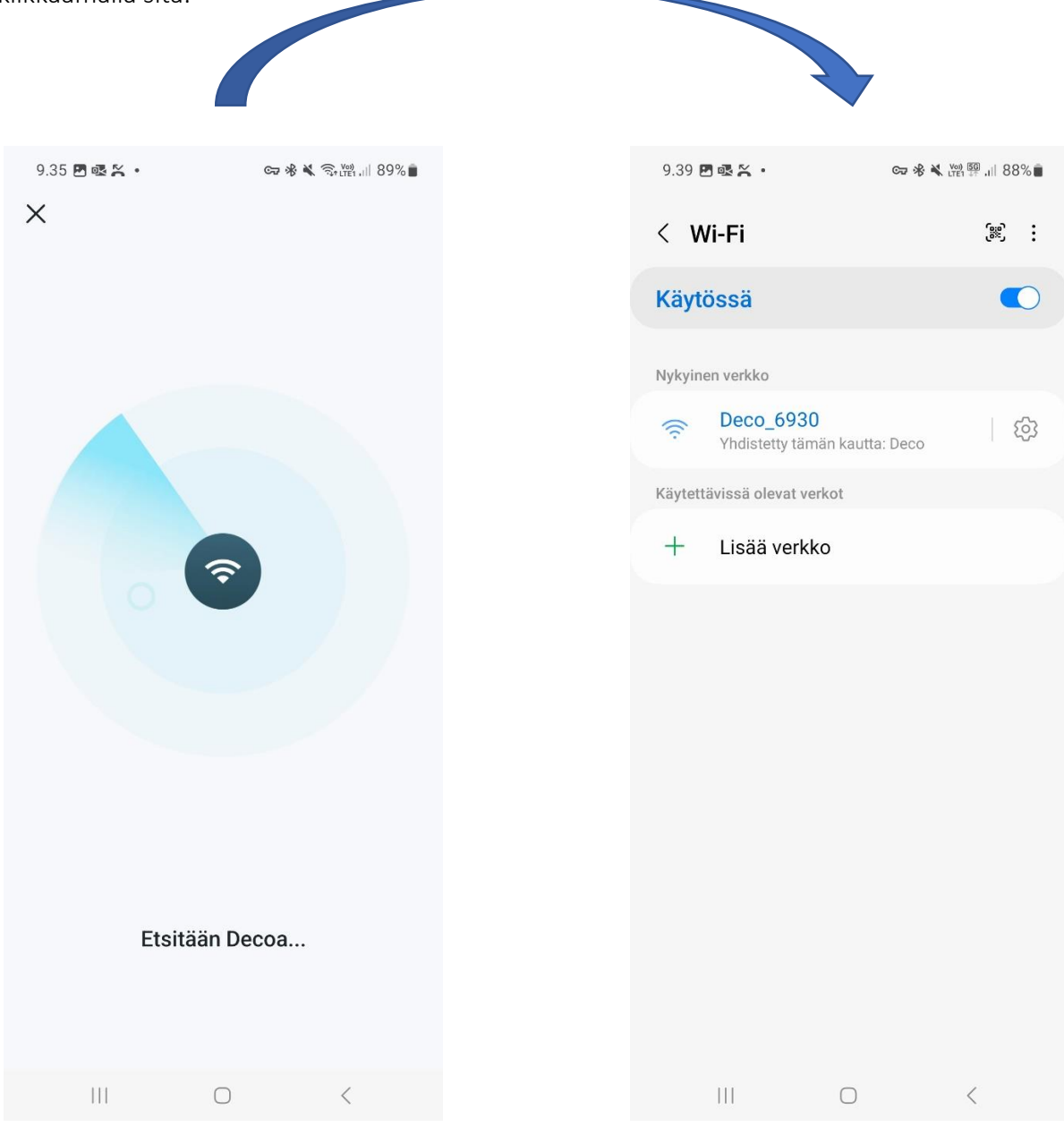

Jatkuu seuraavalla sivulla →

Kun Decoon on saatu yhteys, aukeaa sovelluksessa valikko jossa käyttäjä pääsee valitsemaan mihin huoneeseen Decon on sijoittanut. Mikäli valikosta ei suoraan löydy oikeaa huonetta, voit valita "Mukautettu". Tämän jälkeen Deco alkaa tunnistamaan internet-yhteyden tyyppiä. Kun yhteys on tunnistettu, sovellus ilmoittaa yhteyden tyypin. Voit valita tässä kohtaa "Seuraava". Tässä vaiheessa luodaan uusi Wi-Fi verkko. Voit antaa verkolle haluamasi nimen ja salasanan. (Muista valita mahdollisimman tietoturvallinen salasana - hyvä salasana sisältää isoja ja pieniä kirjaimia, numeroita ja erikoismerkin)

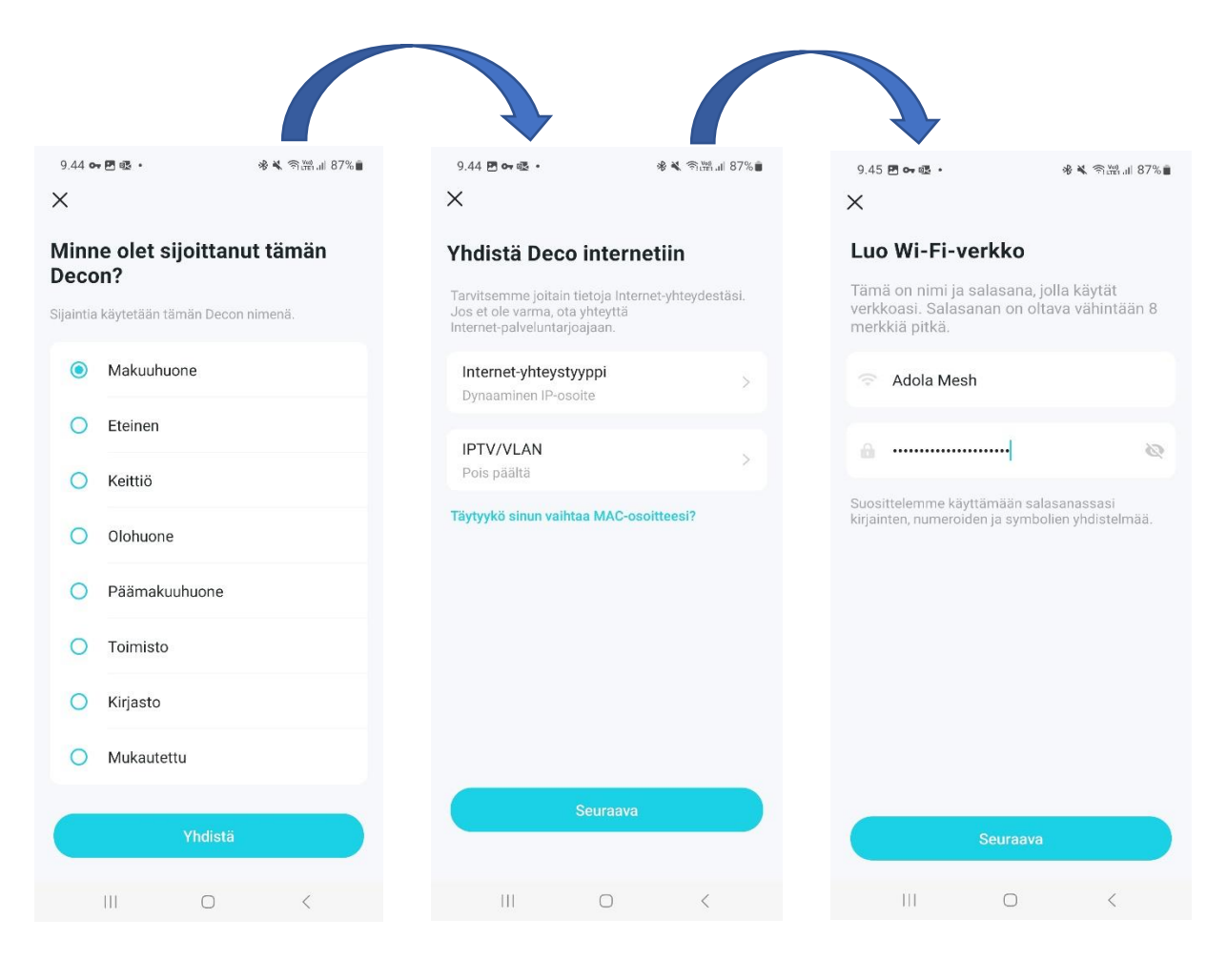

Jatkuu seuraavalla sivulla  $\rightarrow$ 

Decolle on nyt luotu uusi verkko. Seuraavassa vaiheessa sovellus pyytää käyttäjää yhdistämään Decon Wi-Fi verkkoon puhelimen tai tabletin.

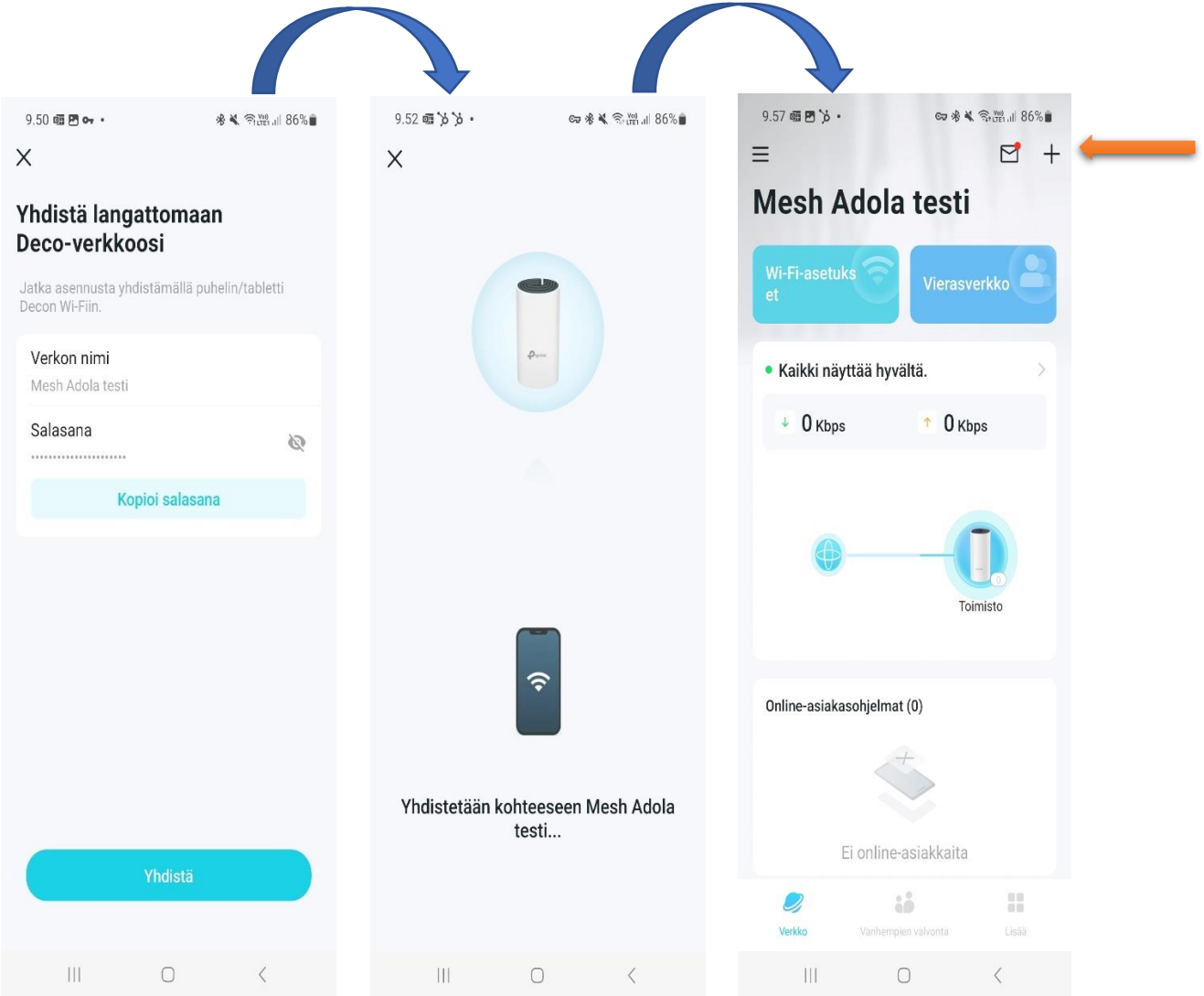

Nyt olet onnistuneesti yhdistänyt laitteesi Decon Wi-Fiin ja verkko on valmiina käyttöön. Jos sinulla on käytössäsi useampi Deco -reititin, sovelluksen oikeassa yläkulmassa olevasta + -painikkeesta pääset lisäämään verkkoosi lisää laitteita.

Jatkuu seuraavalla sivulla →

Sovellus opastaa käyttäjää sijoittamaan Decot niin, että niiden toimivuus olisi taattu. Valitse valikosta oikea Deco-malli, jonka jälkeen pääset valitsemaan pohjapiirrustuksen joka parhaiten vastaa kotiasi, näin sovellus opastaa sinua sijoittamaan Decot oikein.

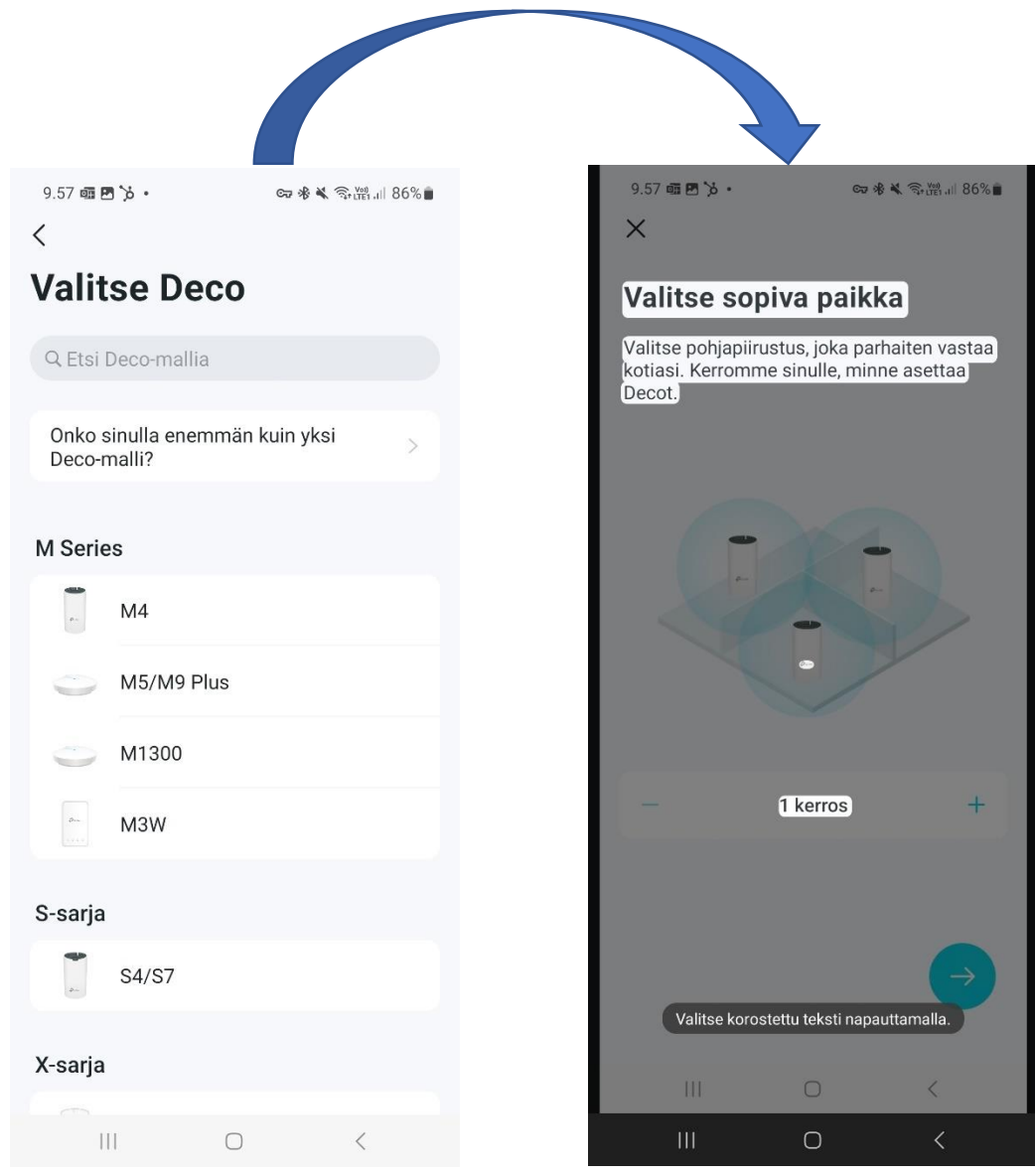

Pyri sijoittamaan Deco mahdollisimman avoimeen paikkaan, jotta sen signaalin vahvuus ei heikkene, vältä myös Decon sijoittamista suurten sähkölaitteiden läheisyyteen, sillä ne saattavat heikentää langattoman verkon signaalia.

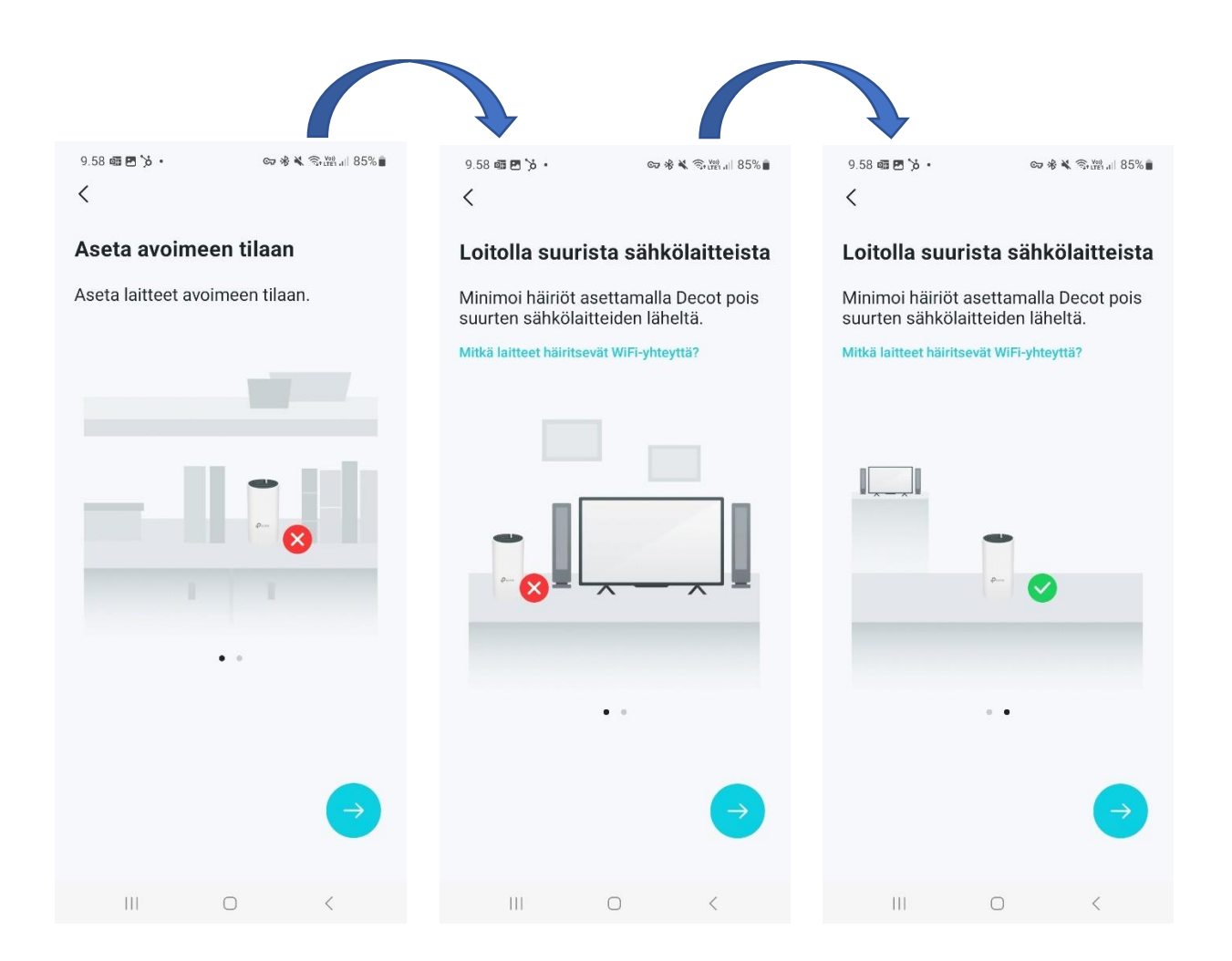

Useampaa Decoa käyttämällä vähennät kodin katvealueita ja verkko toimii näin varmemmin.

Kiinteä keltainen = Deco käynnistyy, odota hetki.

Sykkivä keltainen = Decoa nollataan.

Sykkivä sininen = Deco valmiina asetettavaksi.

Tasaisesti palava sininen = Decoa määritetään.

Sykkivä valkoinen = Decon laiteohjelmisto päivittyy, odota hetki.

Palava valkoinen = Deco on rekisteröity ja valmis käytettäväksi.

Sykkivä punainen = tämä satelliitti-Deco on kytketty irti pää-Decosta.

Palava punainen = Decolla on ongelmia. Ota virtapistoke seinästä muutaman minuutin ajaksi.